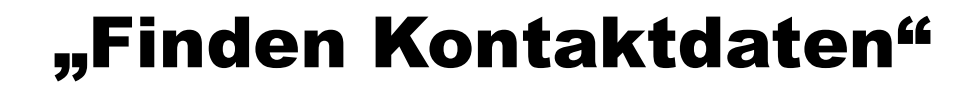

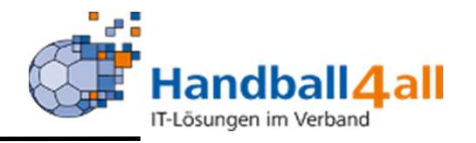

# Finden Kontaktdaten für Spiele

## Juni 2023

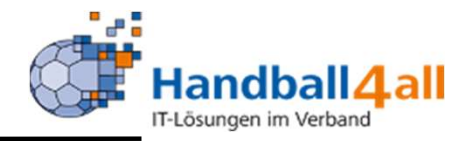

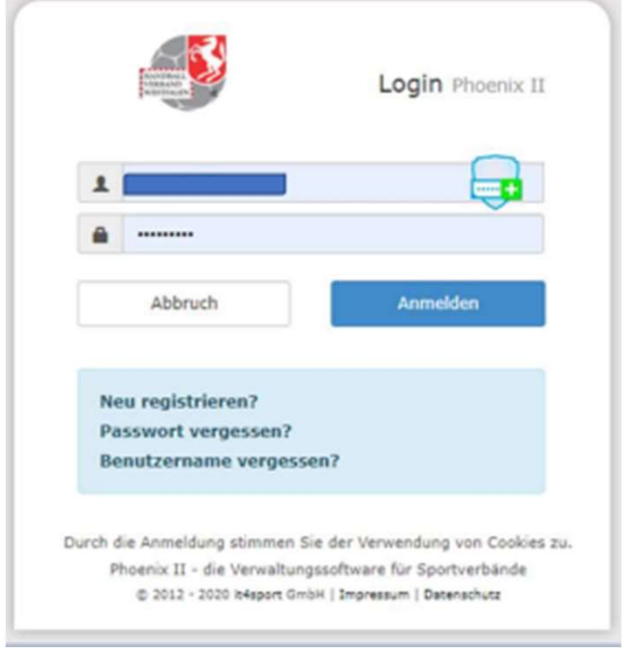

### Anmelden in Phönix: https://hw.it4sport.de

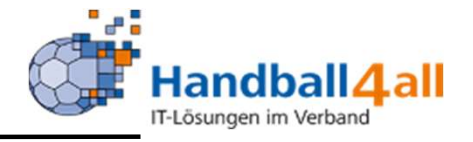

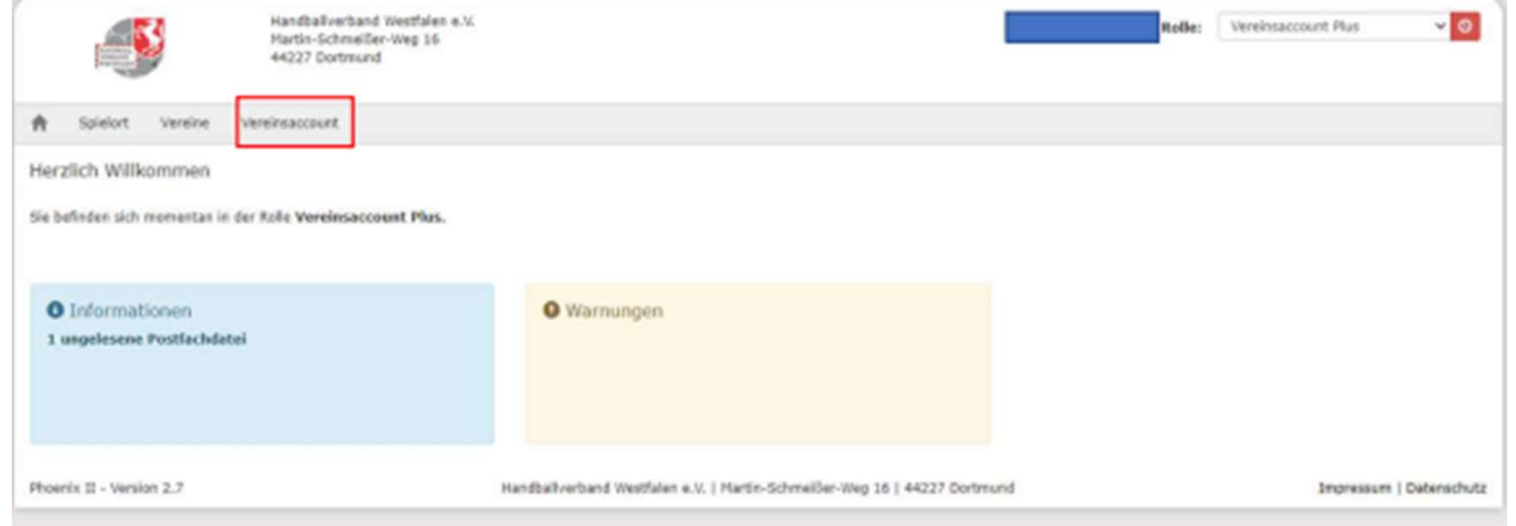

Die Rolle "Vereinsaccount Plus" auswählen. Vereinsaccount anklicken!

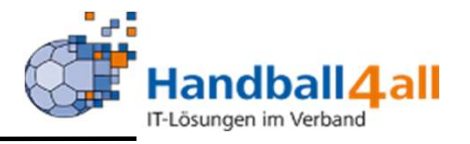

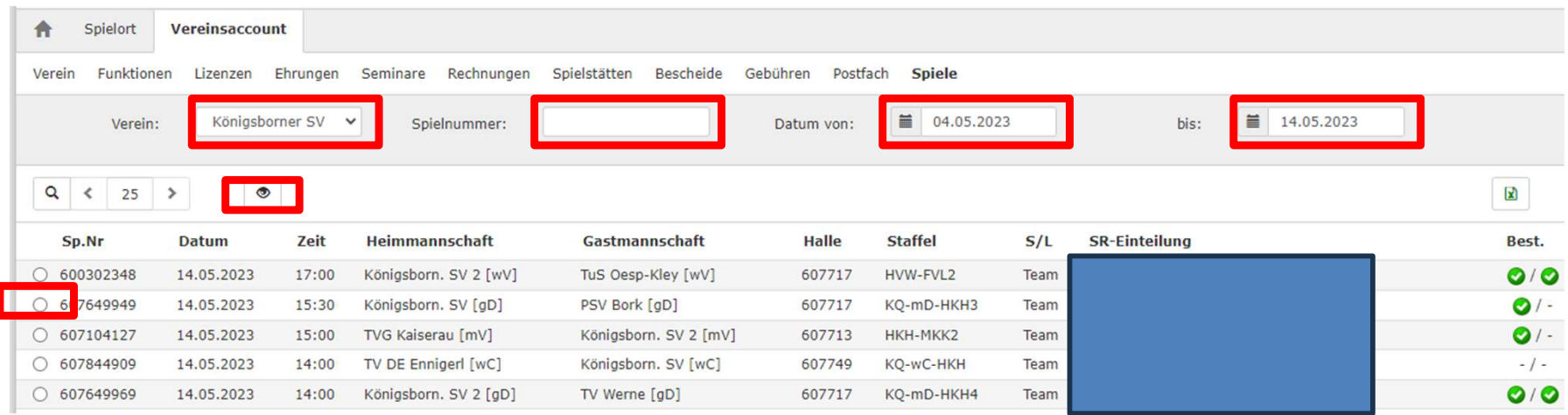

Spiele auswählen!

Entweder direkt über die Spielnummer, oder per Datums-Auswahl.

Danach vor dem betreffenden Spiel einen Punkt setzen und auf das Auge zum Suchen klicken.

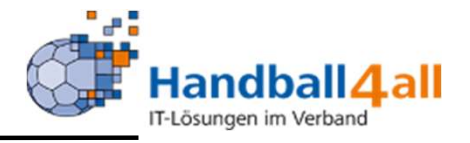

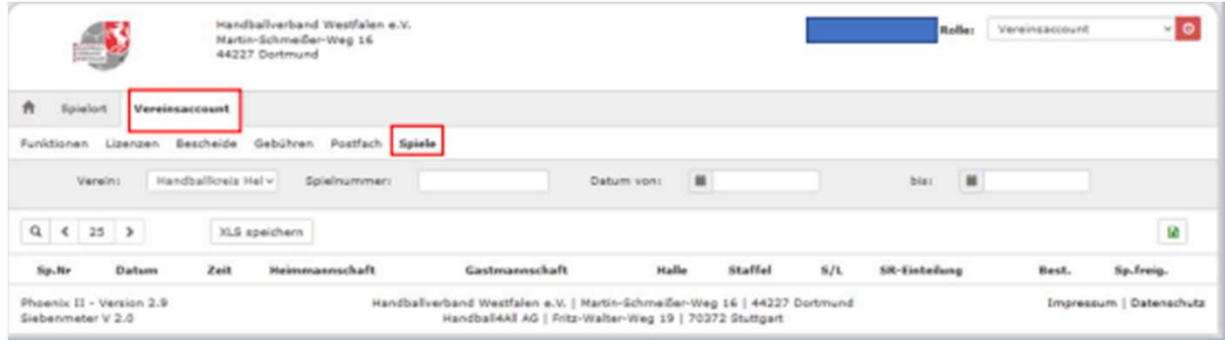

#### Oder die Rolle "Vereinsaccount" auswählen. "Spiele" anklicken!

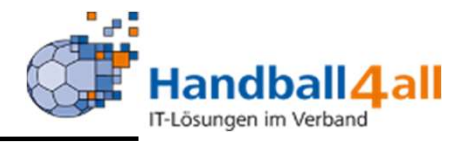

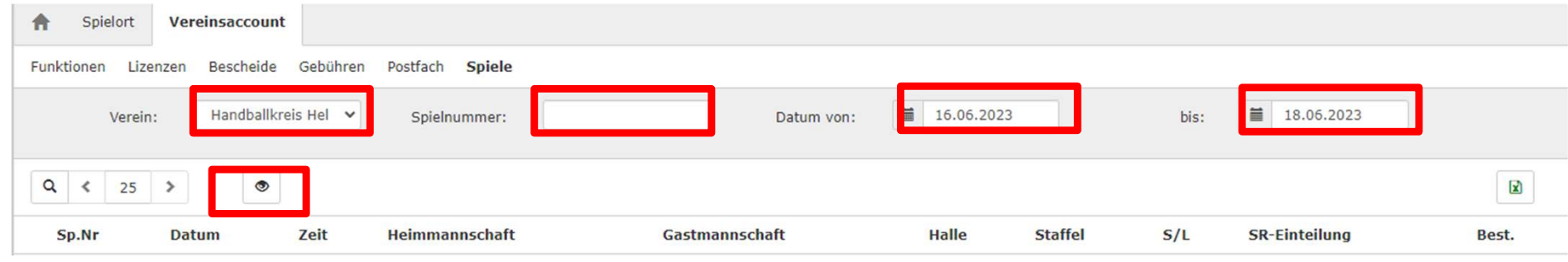

Danach erscheint im Feld "Verein" der Name des Vereins. Eine weitere Auswahl ist über das Pfeilsymbol möglich. Im Feld Spielnummer kann man dann die Spielnummer eintragen für die man die angesetzten Schiedsrichter sucht, oder man gibt in den Felder "Datum von bis" die entsprechenden Daten ein. Danach auf die Lupe und anschließend auf den Button "Auge" klicken.

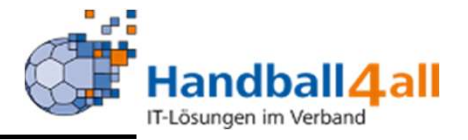

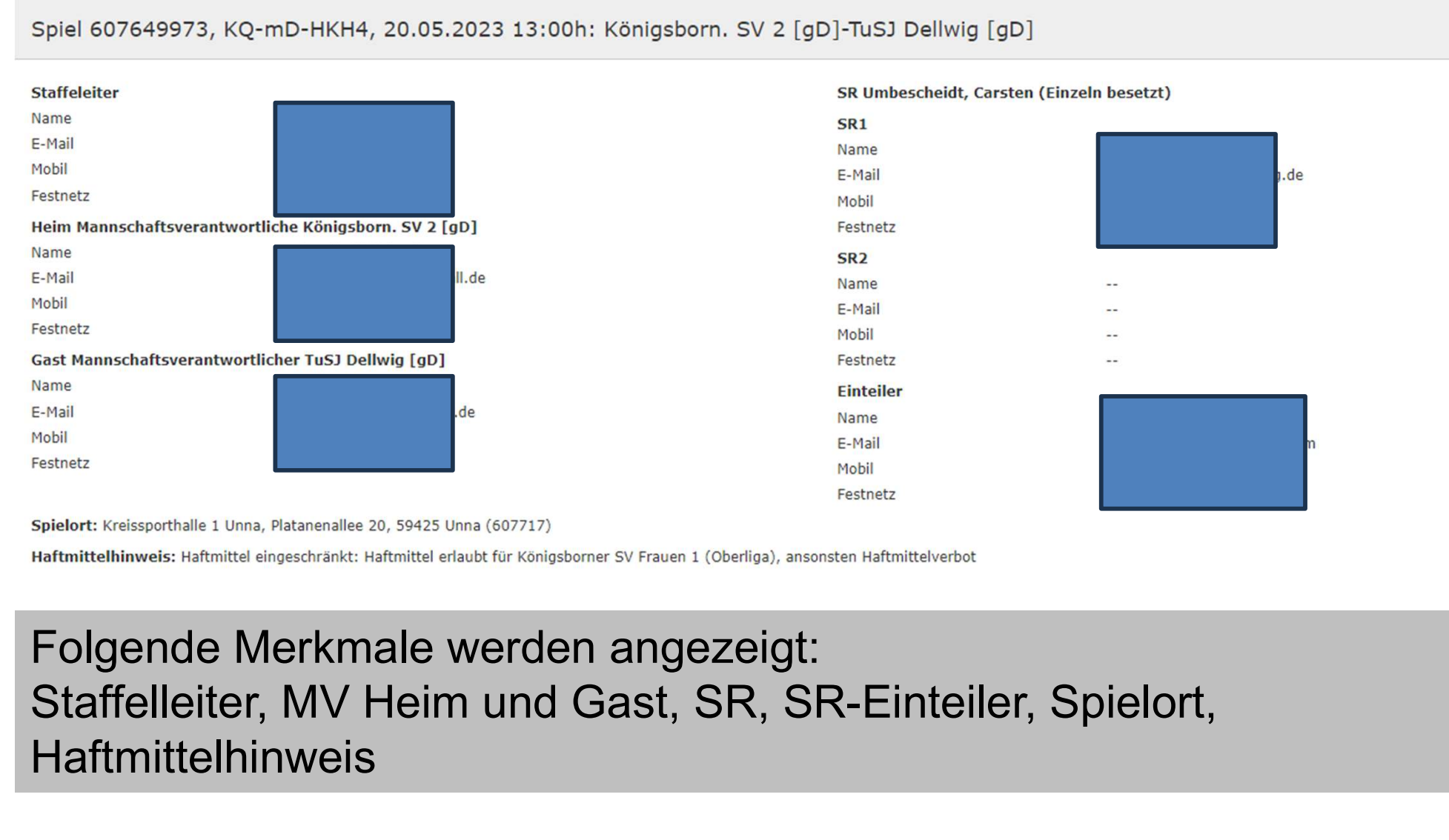

### Folgende Merkmale werden angezeigt: **Haftmittelhinweis**